# **Adding Global Properties**

This topic explains how to create JMS, XPath, SOAP Header, and Database, properties in SOAtest and Virtualize that can be shared and referenced globally across a test or action suite. This section includes:

- [Global JMS Connection Properties](#page-0-0)
- [Global Ignored XPath Properties](#page-0-1)
- [Global SOAP Header Properties](#page-0-2)
- [Global Database Account Properties](#page-1-0)

## <span id="page-0-0"></span>Global JMS Connection Properties

You might want multiple tools to use the same JMS Connection Properties.Rather than manually entering the same information into each tool or copying and pasting settings between tools, it may be easier to create JMS settings that each tool can reference. In this case, you can create global JMS Connection Properties at the test or action suite level.

To create global JMS Properties, complete the following:

1. Select the desired node and click the **Add Property** button.

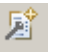

- 2. In the Add Global wizard, choose **Global Property> JMS Connection Properties** and click **Finish**. A **Properties** node displays and the JMS Connection Properties panel displays in the right side of the GUI.
- 3. Specify the settings in the JMS Connection Properties panel:
	- a. (Optional) Enter the new name in the **Name** field. The name will appear in the tools that reference these properties. You can create more than one global reference for JMS Connection Properties, so the names you specify should be intuitive to how it's used.
	- b. Click the **Add Property to All** button. If you don't click this button, the global properties you add will be ignored by the tools in the suite. If **Use Shared Property Only** is selected from the drop-down list, the corresponding tools in the suite will be able to only use the global property you added and any properties configured within the individual tool.
	- c. In the **Provider URL field**, specify the location of the JMS Administered Objects.
	- d. In the **Initial Context** field, specify the Java class that contains all the JMS properties mappings.
	- e. In the **Connection Factory** field, specify the key used to look up the MOM-specific factory from the initial context. This can be either a Queue Connection Factory or a Topic Connection Factory.
	- f. In the **Authentication** area, select the **Perform Authentication** check box and enter the **Username** and **Password** to authenticate the request. If the correct username and password are not used, the request will not be authenticated.

### <span id="page-0-1"></span>Global Ignored XPath Properties

You might want multiple Diff tools to use the same XPath settings.Rather than manually entering the same information into each Diff tool or copying and pasting settings between Diff tools, it may be easier to create XPath settings that each Diff tool can reference. In this case, you can create global XPath Properties at the action or test suite level.

To create a global list of ignored XPaths, complete the following:

1. Select the desired suite node and click the **Add Property** button.

#### The **Add Global** wizard displays.

2. Select **Global Property> Ignored XPaths** from the **Add Global** wizard and click **Finish**. A **Properties** node displays and the Ignored XPaths panel displays in the right side of the GUI.

- 3. Specify the settings in the Ignored XPaths panel as follows:
	- a. If you want to change the default name, enter the new name in the **Name**. This will be the name that appears in the Diff tools from which you will reference these XPaths. Because you can create more than one global reference list for XPaths, the name you enter should be intuitive to its use.
	- b. Click the **Add Property to All** button (if you don't click this button, the global properties you add will be ignored by the tools in the suite). Depending on what you select from the drop-down list, one of the following will occur:
		- **If Use Shared Property Only** is selected from the drop-down list, the corresponding tools in the suite will be able to only use the global property you added.
		- If **Use Local and Shared Properties** is selected from the drop-down list, the corresponding tools in the suite will be able to use the global property you added and any properties configured within the individual tool itself.
	- c. Click the **Add** button. An empty field displays in the **XPath** column of the **Ignored XPaths List**. By default, the **Settings** column is automatically filled in with all XPath operations specified, meaning that the entire XPath you add will be ignored.
	- d. Using the Ignored XPath setting dialog that opens when you double-click in the **XPath** column, specify an XPath position. The XPath you enter can be shared by multiple diff tools within the suite. If you want to ignore more than one attribute at an element's XPath location, leave the attribute name empty or use the wild card \* (e.g. myAttribute\*).

### <span id="page-0-2"></span>Global SOAP Header Properties

You might want multiple tools to use the same SOAP Header Properties.Rather than manually entering the same information into each tool or copying and pasting settings between tools, it may be easier to create SOAP Headers that each tool can reference. In this case, you can create global SOAP Header Properties at the test or action suite level.

To create a global SOAP Header, complete the following:

盾 1. Select the desired suite node and click the **Add Property** button.

The **Add Global** wizard displays.

- 2. Select **Global Property> SOAP Headers** from the **Add Global** wizard and click **Finish**. A **Properties** node displays and the SOAP Headers panel displays in the right side of the GUI.
- 3. Specify the settings in the SOAP Headers panel as follows:
	- a. If you want to change the default name, enter the new name in the **Name** field.
		- b. Click the **Add Property to All** button (if you don't click this button, the global properties you add will be ignored by the tools in the suite). Depending on what you select from the drop-down list, one of the following will occur:
			- If **Use Shared Property** Only is selected from the drop-down list, the corresponding tools in the suite will only be able to use the global property you added.
			- If **Use Local and Shared Properties** is selected from the drop-down list, the corresponding tools in the suite set will be able to use the global property you added and any properties configured within the individual tool itself.
	- c. Click the **Add** button. The **Choose Header Type** dialog displays.

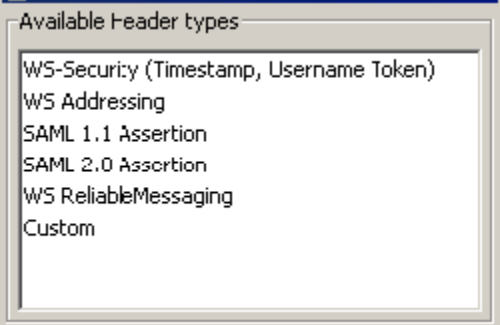

- d. Select a SOAP Header type from the **Available Header types** list and click OK.
- e. Configure the SOAP Header parameters as needed. For more information on each SOAP Header, see [Adding SOAP Headers in](https://docs.parasoft.com/display/VIRT9106/Form+Input+View+Options#FormInputViewOptions-AddingSOAPHeaders)  [SOAtest.](https://docs.parasoft.com/display/VIRT9106/Form+Input+View+Options#FormInputViewOptions-AddingSOAPHeaders)

### <span id="page-1-0"></span>Global Database Account Properties

You might want multiple tools to use the same Database Properties.Rather than manually entering the same information into each tool or copying and pasting settings between tools, it may be easier to create a Database Account that each tool can reference. In this case, you can create global Database Account Properties at the suite level.

To create a global Database Account, complete the following:

1. Select the desired suite and click the **Add Property** button.

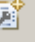

- 2. In the Add Global wizard, choose **Global Property> Database Account** and click **Finish**. A **Properties** node displays and the Database Account panel displays in the right side of the GUI.
- 3. Specify the settings in the Database Account panel as follows:
	- a. If you want to change the default name, enter the new name in the **Name** field.
	- b. Click the **Add Property to All** button (if you don't click this button, the global properties you add will be ignored by the tools in the suite). Depending on what you select from the drop-down list, one of the following will occur:
		- If **Use Shared Property Only** is selected from the drop-down list, the corresponding tools in the suite will be able to only use the global property you added.

If **Use Local and Shared Properties** is selected from the drop-down list, the corresponding tools in the Action suite will be able to use the global property you added and any properties configured within the individual tool itself.

- c. Configure the rest of the Database Account settings as needed.
	- If the account settings are stored in a file, select **File** then specify the path to that file.
	- To refresh/reload the file (e.g., if you edited it externally), click **Refresh Configuration Settings**.
	- If you want to specify the settings in this panel, enable **Local** and specify the driver settings. See

[Database Configuration Parameters in Virtualize](https://docs.parasoft.com/display/VIRT9106/Adding+a+Data+Source+at+the+Test+Suite%2C+Project%2C+or+Global+Level#AddingaDataSourceattheTestSuite,Project,orGlobalLevel-DatabaseConfigurationParameters) for additional information.

To export these values to a file, click **Export Configuration Settings**. Once the values are exported to a file, you can import the file through the **File> Input File** control (described above). This way, you won't have to re-type the same values if you want to add this same account to a different suite.